## **Vendor Registration Quick Reference Guide Last Update: September 2019**

my Market Place

MyFloridaMarketPlace (MFMP) is the State of Florida's online procurement system that connects state agencies with over 80,000 registered vendors to purchase goods and services. MFMP provides vendors with several benefits, such as 24/7 access to bid opportunities, access to certification for women-, veteran-, and minority-owned businesses, customer service support, and much more. To conduct business with the State of Florida, vendors must create and maintain an account in the MFMP Vendor Information Portal (VIP). To complete the registration process, follow these 11 simple steps:

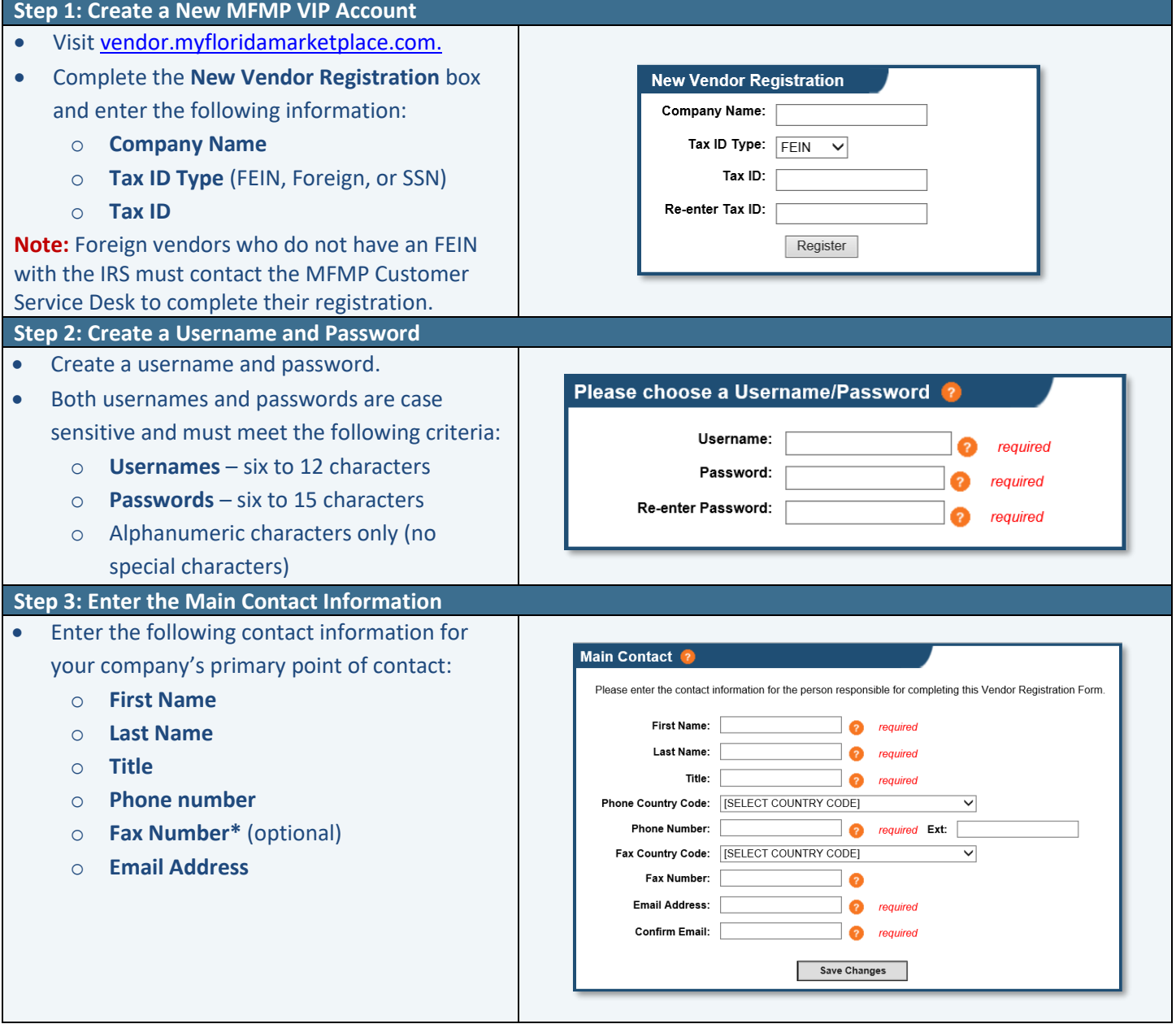

*\* This job aid provides high level information on the required fields to complete an MFMP VIP registration. For additional information on available fields, you may click on the helpful links throughout the application (indicated by orange question mark icons).*

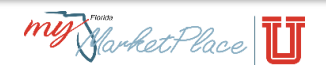

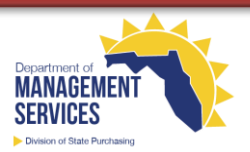

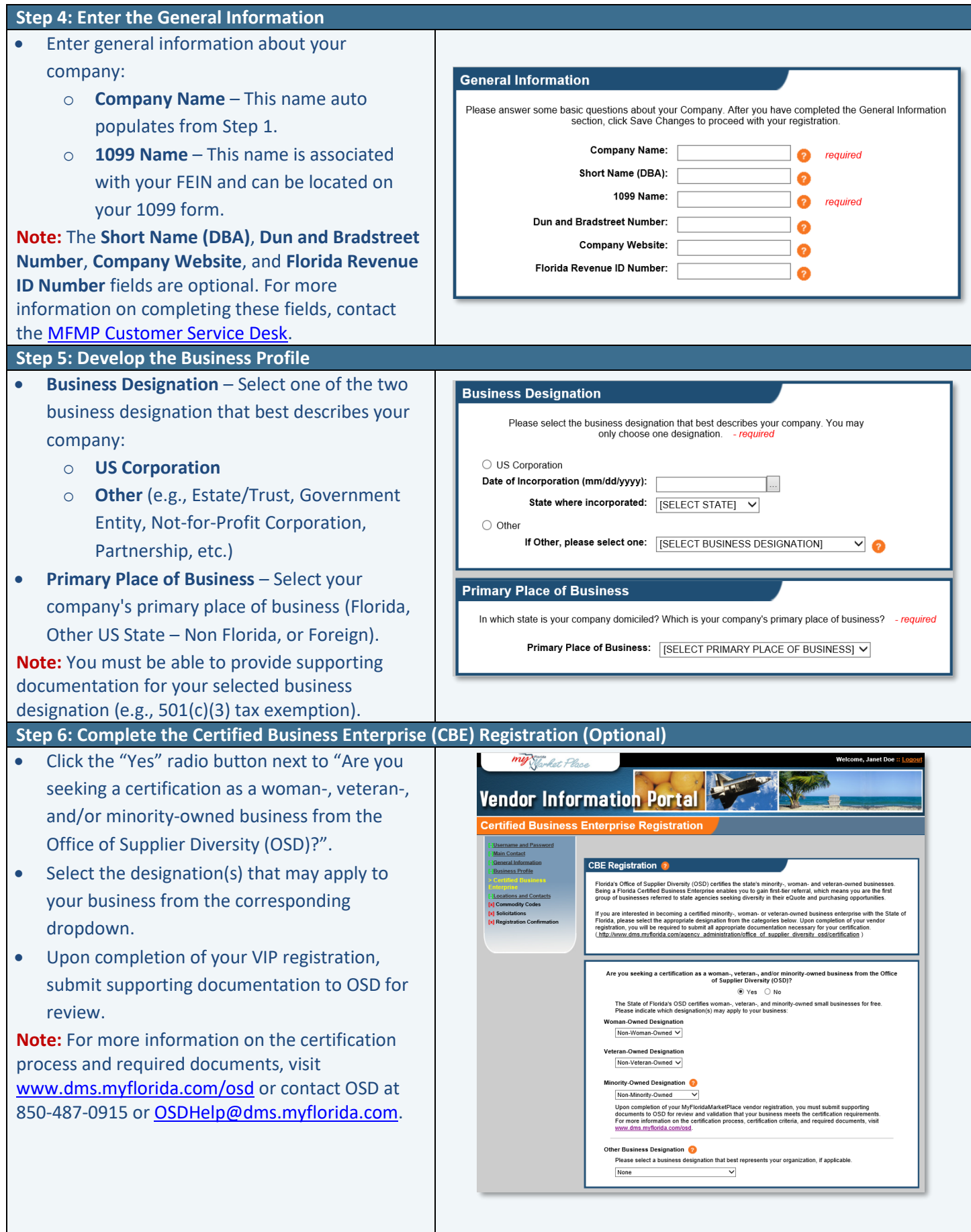

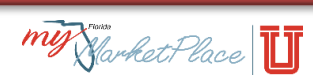

## **Step 7: Create Locations and Contacts**

- **Contacts**  Add additional contacts to your account by clicking the *New Contact* button and completing the applicable fields (same as those in Step 3).
- **Locations** Add at least one company location by clicking the *New Location* button. You must include the following information for each location:
	- o **Location Name** Create a name that will be used to identify the location.
	- o **Purchase Order Information** Enter contact and location information for the person who receives purchase orders.
	- o **Remit To Address** Enter contact and location information where agency customers will send payment(s).
	- o **Billing Contact** Enter contact and location information for the person who receives billing information and questions.

**Note:** MFMP can only provide account usernames and passwords to contacts listed on the account.

## **Step 8: Select Commodity Codes (Optional)**

- Select commodity codes that best describe the products and/or services that your company provides. MFMP uses the [United Nations](https://www.unspsc.org/)  [Standard Products and Services Code](https://www.unspsc.org/) set.
	- o **Add Commodity Code** MFMP only accepts codes at the Class or Code levels; however, you may search for available commodity codes by:
		- Description
		- Code
		- Segment, Family, or Class
	- o **Current Commodity Codes –** Displays all selected commodity codes. MFMP sends notifications of bid opportunities based on selected commodity code(s).

**Note:** Completing this page is optional; however, to receive email notifications for bid opportunities, at least one commodity code must be selected. If you do not want to select a commodity code, check the box in the **Current Commodity Codes** section to continue creating your account. To learn more, take the [Selecting Commodity Codes](http://www.dms.myflorida.com/vendor_selecting_commodity_codes_online_training) online training.

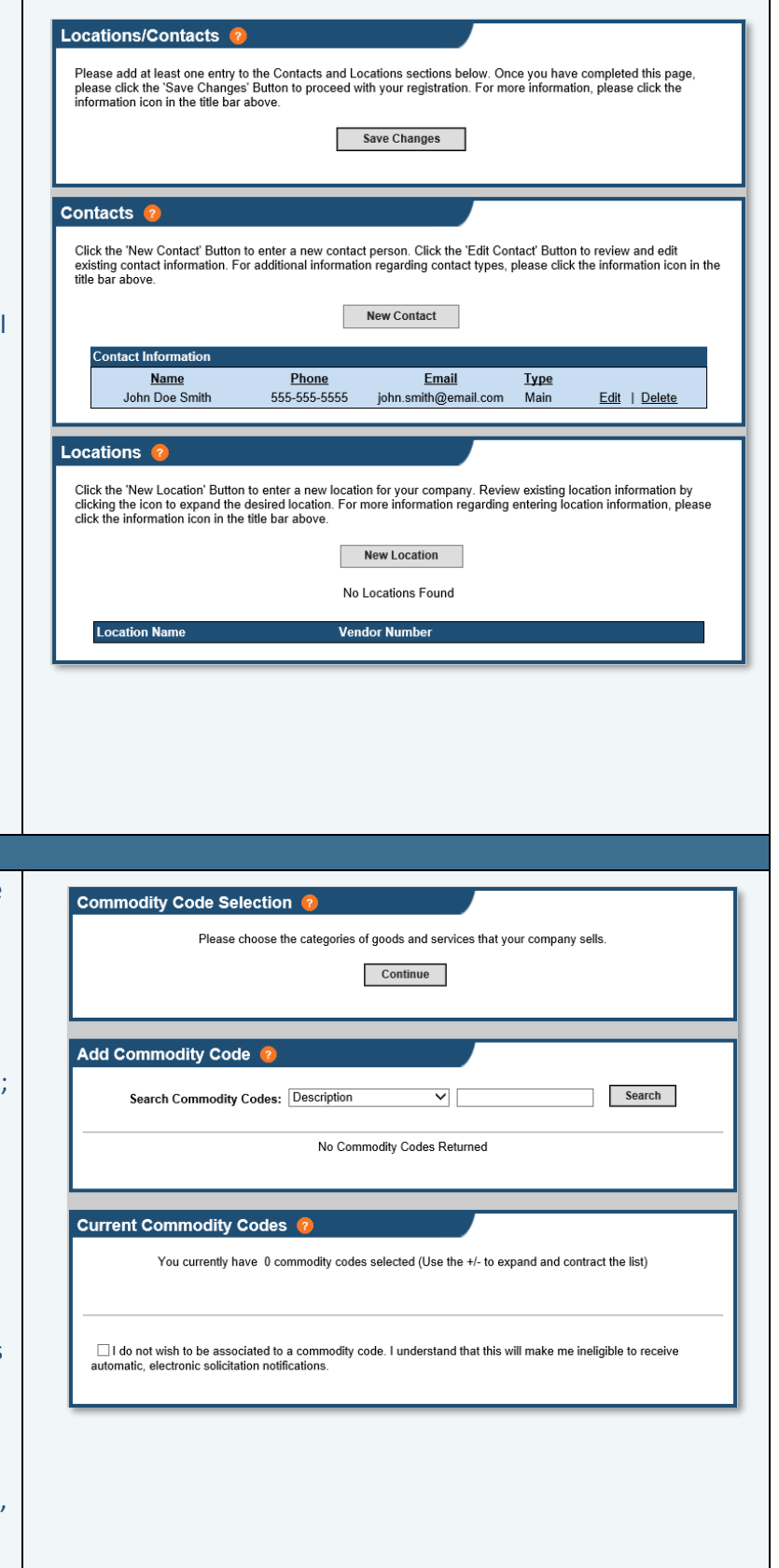

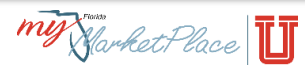

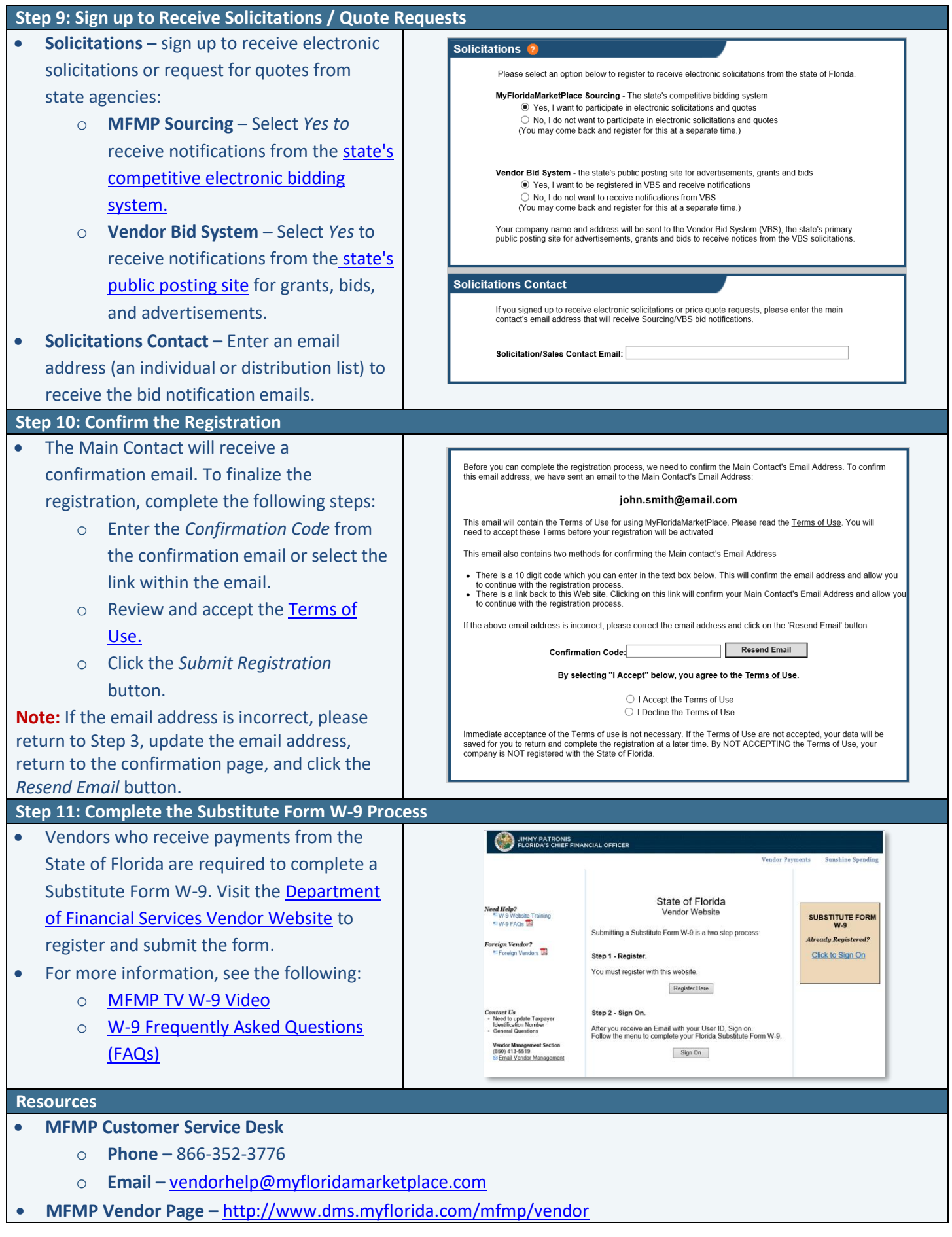

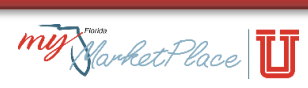